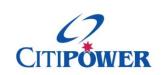

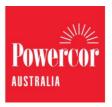

## **WORK INSTRUCTION**

# Submit an Abolishment Request in eConnect.

# <Document Id.>

### **Purpose** This work instruction describes the steps for a Registered Electrical

Contractor (REC) or Licensed Electrical Worker (LEW) to submit an

Abolishment Request.

### **Contents** Section 1: Initiate Abolishment Request

Section 2: Enter Location Details

Section 3: Enter Work Requirement Details

Section 4: Enter Contact Details

Section 5: Add Attachments

Section 6: Confirmation and Set Appointment

# Task Detail: Submit an Abolishment Request in eConnect.

# Section 1: Initiate Abolishment Request

**Step 1a** After logging into eConnect, select "Abolishments".

Note: You can click on the picture or the text.

**Step 1b** Alternatively, you can select "Submit Connection Request" on the left-hand side menu, and then select "Abolishment".

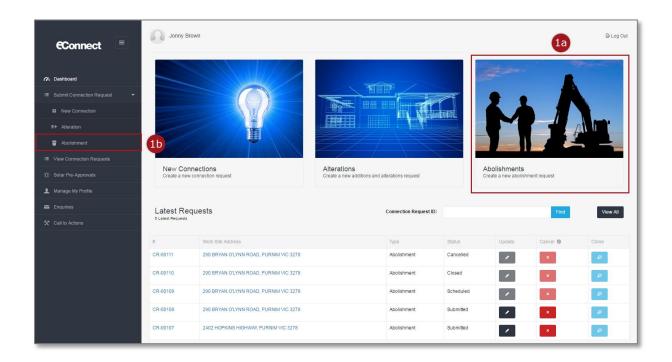

## Section 2: Enter Location Details

# **Step 1** To nominate the property address you can enter National Metering

Identifier (NMI) or Meter Number of the meter located at nominated property and select search icon.

Note: NMI must be 11 characters and can be found on the top of the customer's electricity bill.

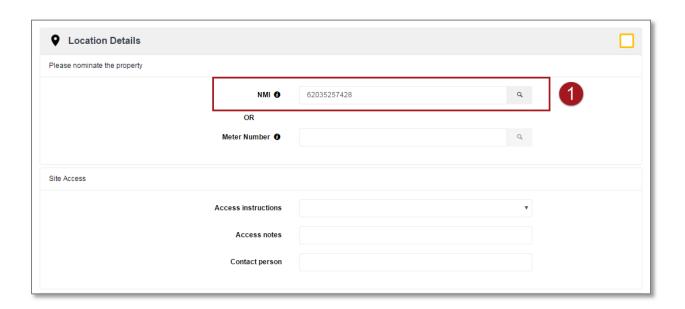

The following error message will appear if the search does not match any property, check your data and search again. If search using an address is still unsuccessful, use the NMI or meter number.

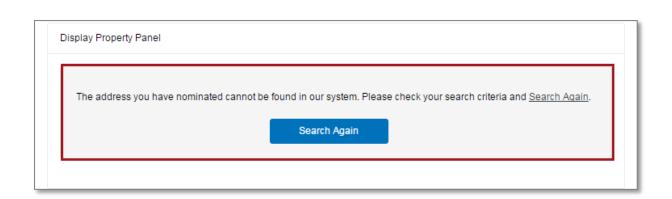

# **Step 2a** Check the address that's displayed and if it's correct, select "Confirm".

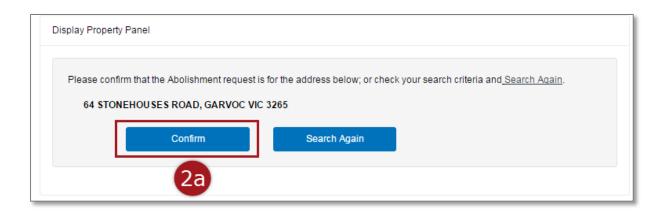

Step 2b If the address displayed is incorrect and you wish to search by a different NMI/Meter Number or there is a mistake in the data you entered, select "Search Again" and return to Step 1.

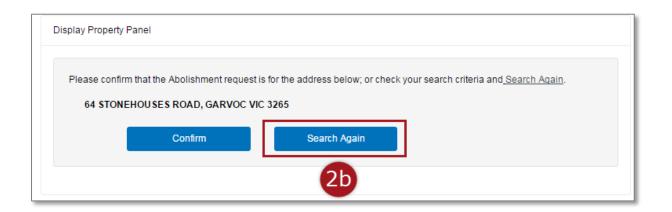

The follow message will appear if we have identified the metering at this site does not belong to CitiPower and Powercor.

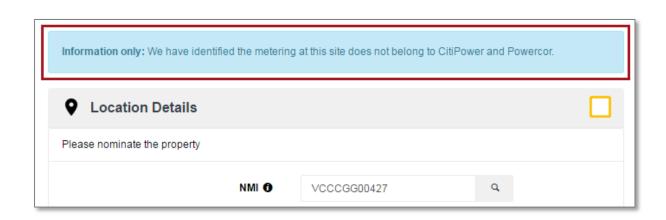

Indicate what the access arrangements to the site are. To do this, select the "Access instructions" from a drop-down list, the following options are available:

- 1. Clear access anytime
- 2. Victoria Power Industry Lock
- 3. Access is restricted (appointment required)
- 4. Gate locked with code (please provide gate code in Access Notes below)
- 5. Contact person for site access (name and phone number required)

# **Step 4** Enter any relevant information in "Access notes" or "Contact person".

Note: This is mandatory if your "Access instructions" are "Gate Locked with Code".

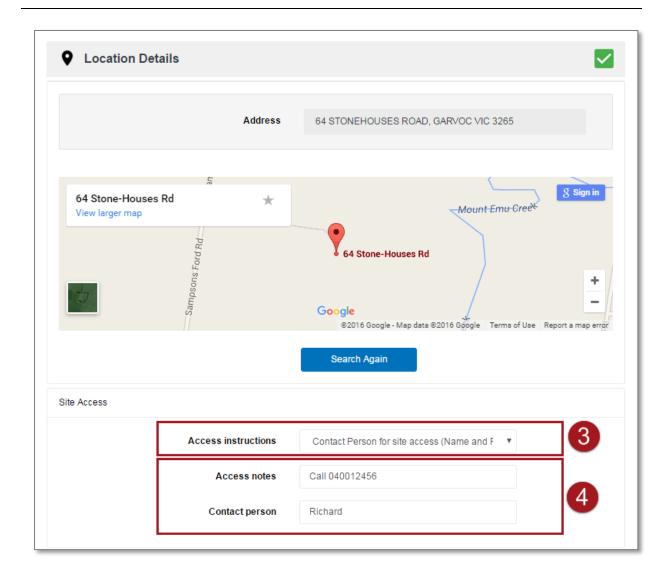

#### Section 3: Enter Work Requirement Details

**Step 1** Select the "Work Requirements" grey banner.

Note: There should be a green tick icon in the "Location Details" banner.

A red error icon will appear on the grey banner if you have not completed the section or the data you have entered has a mistake. Review the section of the form if this icon appears.

**Step 2** For a metered site you must confirm that the meter(s) listed match the current meter(s) on site to be abolished.

If they match tick the "I confirm that the meter(s) listed are correct" box.

For an unmetered supply you will not have this question available.

Note: If the request is not to remove all meters and service from this site, please select the "Cancel" button below and submit an Alteration Request.

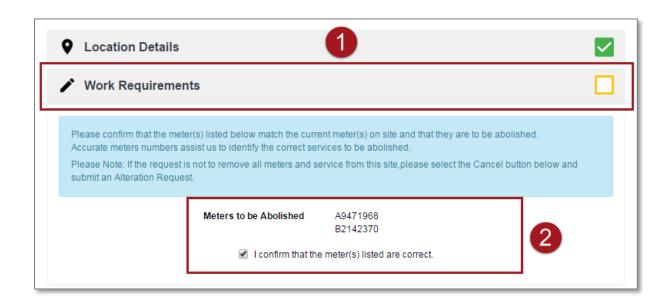

- Step 3 Select the "Type of Supply to be abolished" from a drop-down list. The following options are available:
  - 1. Overhead
  - 2. Underground Cable Services
  - 3. Multiple Services to the site
  - 4. Substation Direct Supplies
  - 5. Unmetered Supply

If you selected Multiple Services to the Site, continue. Otherwise proceed to <a href="Step 4">Step 4</a>.

- **Step 4** Enter a description of the multiple services that you wish to abolish.
- **Step 5** Select the appropriate Yes/No response to "Is the Property Vacant?"

If you selected Yes, proceed to <u>Step 7</u>. If you selected No, continue.

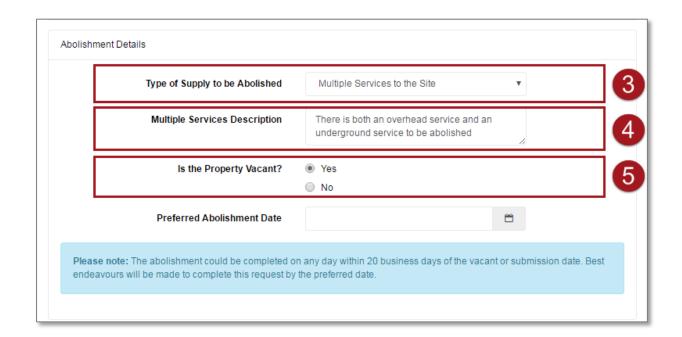

### **Step 6** Select the "Actual Vacant Date" using the calendar tool.

Note: The date selected here must refer to the first full day that the property is vacated. A field crew may arrive any time of day. They will not wait for the property to be vacated and a wasted truck visit will be charged.

#### Step 7

If you do not require an appointment to access your property you may select a "Preferred Abolish by Date" using the calendar tool.

Note: You can only select business days.

The abolishment could be completed on any day within 20 business days of the vacant or submission date. Best endeavors will be made to complete this required by the preferred date.

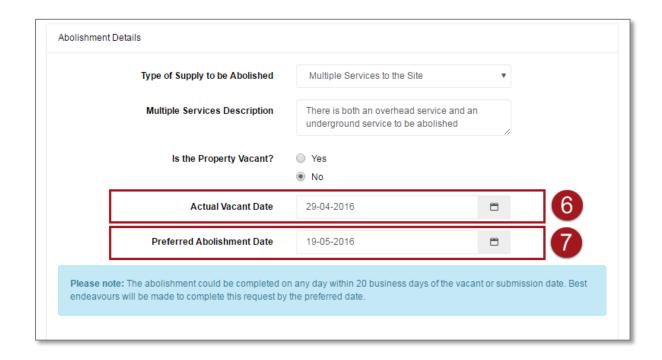

#### <u>Section 4: Enter Contact Details</u>

**Step 1** Select the "Contact Details" grey banner.

Note: There should be a green tick icon in the "Work Requirements" and "Location Details" banners.

A red error icon will appear on the grey banner if you have not completed the section or the data you have entered has a mistake. Review the section of the form if this icon appears.

**Step 2** The retailer contact field will be pre-populated with the retailer that is already associated with this connection service.

Note: "NO ACTIVE RETAILER" is displayed if there is no retailer associated with a customer's account at the site.

**Step 3** Enter the "Customer Details".

Note: Mobile phone numbers are preferred.

By entering a customer's email, the customer will be sent the details of the Abolishment Request so that they can view and track the status of the request by logging into eConnect.

**Step 4** It is optional to enter the "Licensed Electrical Inspector (LEI) Details".

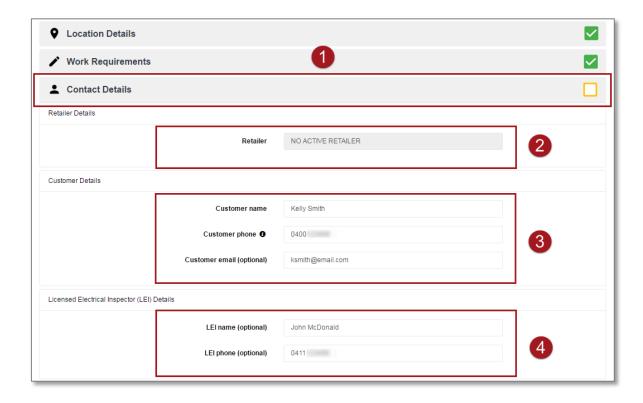

Depending on the type of registration you have, the "Licensed Electrical Worker (LEW) Details", the "Registered Electrical Contractor (REC) Details" or the "Applicant Details" (Non-Electrician users) will be pre-populated. In this example, the user is a REC so the REC Details are pre-populated.

**Step 5** Enter the "Electrical License Number" or "REC number" and select "Search". This will populate the rest of the contact detail fields.

Note: RECs can only use the details of a LEW who has been nominated to submit connections requests on your behalf. For instructions on how to this please see the work instruction Register an Account, Update Account Details & Manage Your LEWs for a REC.

**Step 6** You have the option to update any of the phone or email details for the REC or LEW.

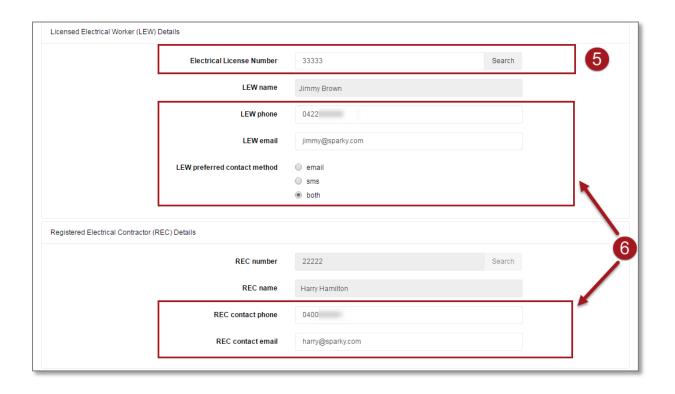

The following error message will appear if you enter an "Electrical License Number" that is not a LEW who has been nominated to submit Connection Requests on your behalf or the number entered is invalid.

For instructions on how to this please see the work instruction <u>Register an Account, Update Account Details & Manage Your LEWs for a REC.</u>

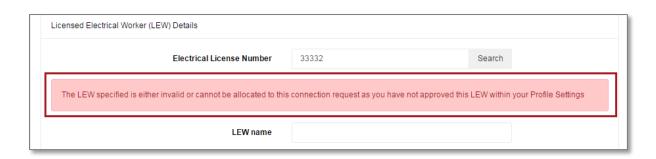

The following error message will appear if you enter a "REC Number" that where you are not nominated as a LEW who can submit connections requests on their behalf or the number entered is invalid.

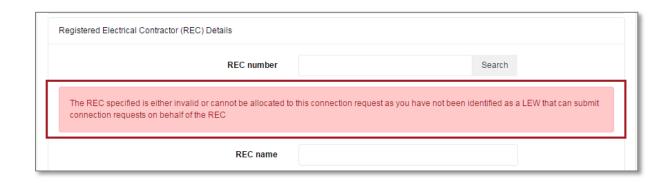

If there is a retailer associated with the customer's electricity account, any charges will be billed to the customer via their retailer.

If there is no retailer, you will need to nominate another party to be invoiced for this request.

If editable, select the "Invoice to" from a drop-down list, the following options are available:

- 1. REC
- 2. LEW
- 3. Other

Note: Based on the type of Abolishment Connection Request, this field may default to the retailer and will not be editable.

#### **Step 8** Enter the invoice owner's contact details.

Note: Depending on who is invoice, the fields may or may not be editable.

A field works order may be sent to the party to be billed for authorisation. Once they have accepted responsibility for payment, your request will progress.

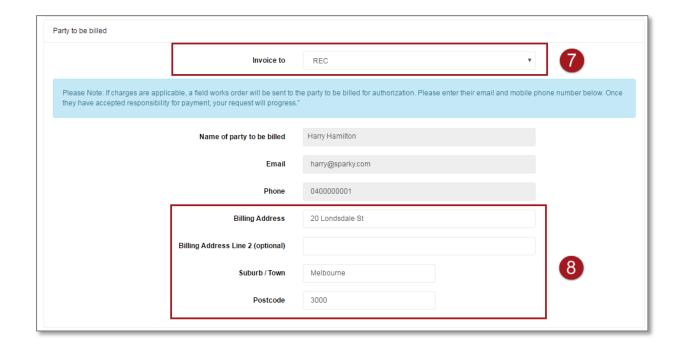

## Section 5: Add Attachments

To aid your Abolishment Request you may choose to attach a file. This may include directions to a property or photos of the electricity installation. If you do not wish to attach a file, proceed to <u>Section 5</u>.

**Step 1** Select the "Attachments" grey banner.

Note: There should be a green tick icon in the "Work Requirements", "Location Details" and "Contact Details" banners.

A red error icon will appear on the grey banner if you have not completed the section or the data you have entered has a mistake. Review the section of the form if this icon appears.

- Step 2 Select the "Document" from a drop-down list, the following options are available:
  - 1. Photo
  - 2. Technical Drawings
  - 3. Map
  - 4. Other
- **Step 3** To attach a file, select "Choose File".

Please ensure you upload/attach the correct CES for the request. An incorrect CES will result in delays.

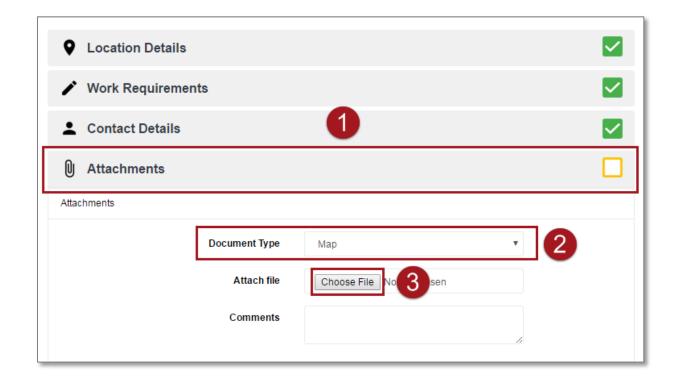

**Step 4** Find and select your file from the pop up window.

Note: Please make sure the file is of adequate quality so the document is legible.

**Step 5** Select "Open".

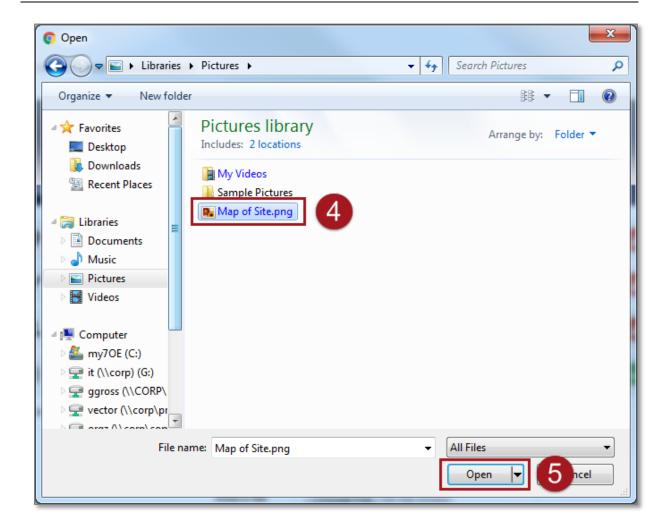

- **Step 6** Enter any comments to accompany or describe the attachment.
- **Step 7 Important Step:** To add the attachment to the Abolishment Request, select "**Attach"**.

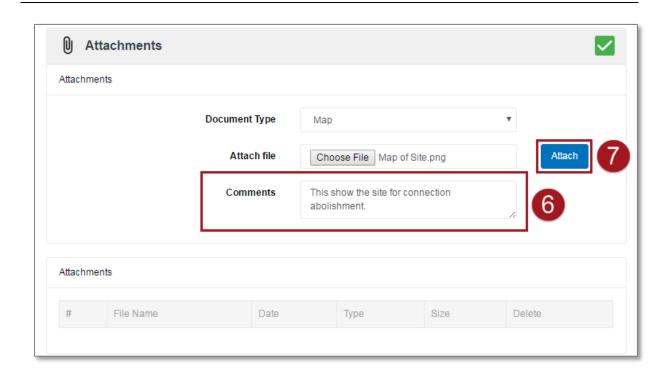

If the attachment has successfully been added to the Abolishment Request, it will appear at the bottom of the page.

To delete it select the red cross icon next to the attachment.

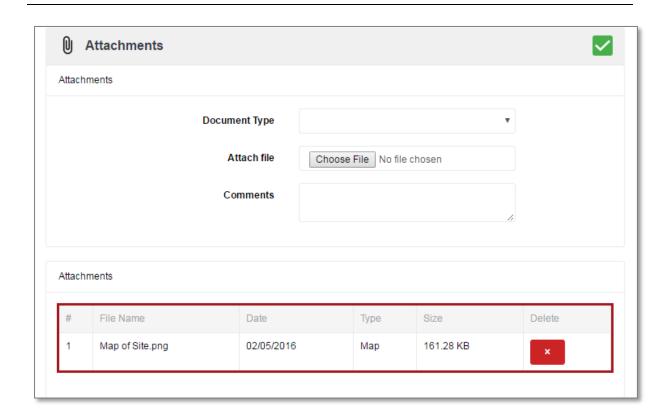

#### Section 6: Confirmation and Set Appointment.

### **Step 1** Select the "Confirmation" grey banner.

Note: There should be a green tick icon in the "Work Requirements", "Location Details", "Contact Details" and "Attachments" banners.

A red error icon will appear on the grey banner if you have not completed the section or the data you have entered has a mistake. Review the section of the form if this icon appears.

# **Step 2** No indicative fees will be provided as fees will be calculated at a later date.

Note: Fees are based on CitiPower and Powercor charges. For further information on fees, select the "Important Fee Information" link. Information regarding fee is also available on the CitiPower and Powercor website www.powercor.com.au.

# Step 3 The "Party to be billed" will be auto-populated based on what was selected in the "Contacts" banner.

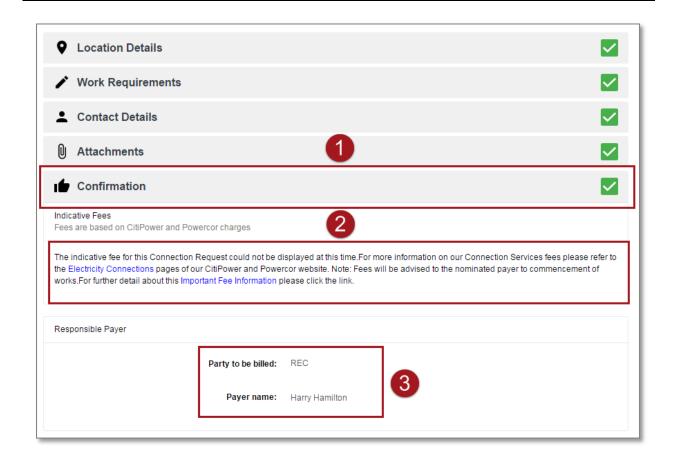

**Step 4** Read the "Terms and Conditions".

If you are willing to accept these terms, tick the "I accept Terms and Conditions" box.

If you are **not** willing to accept these terms, you cannot submit an Abolishment Request.

Note: The "Submit" button will only appear once the check box "I accept Terms and Conditions" has been selected.

**Step 5** Select "Submit" to complete the request.

Once you submit the Abolishment Request you may be prompted to schedule an appointment. This must be completed for the Connection Request to proceed.

For steps on how to make an appointment, **Step 6**.

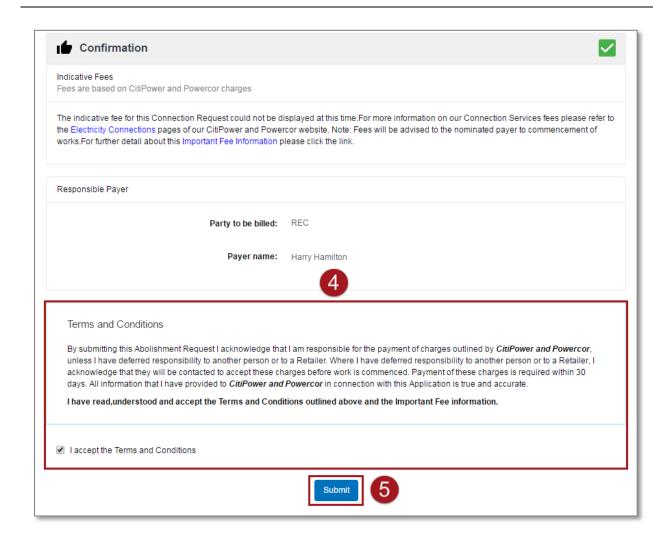

Upon submission you will either proceed to the appointment page or return to the Dashboard and you will see the following confirmation message on the bottom left-hand corner of the screen.

You will see the Abolishment Request at the top of the list of latest Connection Requests.

You will be emailed a summary of your Abolishment Request details including a link to the Abolishment Request Detail page where you may track the progress of your request.

## You have completed your Abolishment Request.

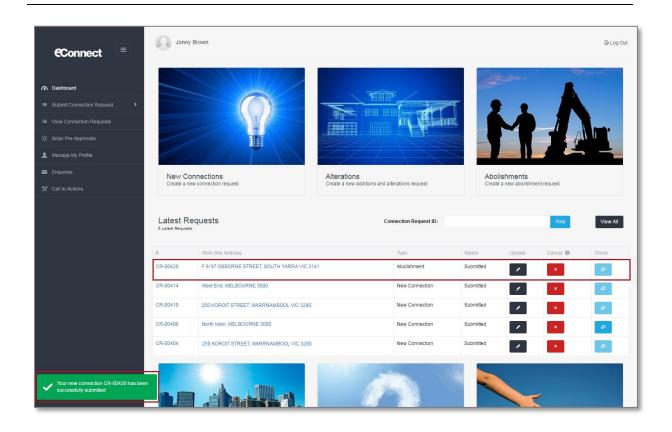

Select the type of appointment you would like, and then select "Next".

If you answered "After Hours Appointment", please proceed to **Step 9**.

Note: Selecting After Hours Appointment indicates your preference for the work to be undertaken outside of the hours 8:00am – 5:00pm Monday to Friday. This request will be subject to approval and will incur additional costs.

Note: You must complete the request to lock in the appointment; if you save as draft your appointment will not be booked.

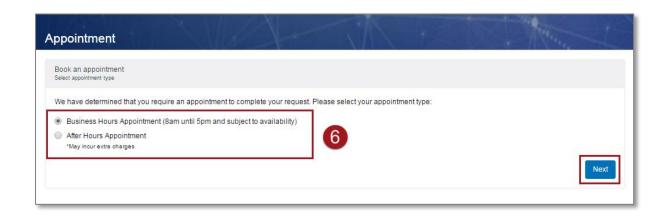

Select your preferred date and time for the appointment, then select "Confirm".

Note: Your appointment time will be within two hours of the start time chosen.

You will not be able to book an appointment within 5 business days (for urban areas) and 10 business days (for rural areas) of the current date.

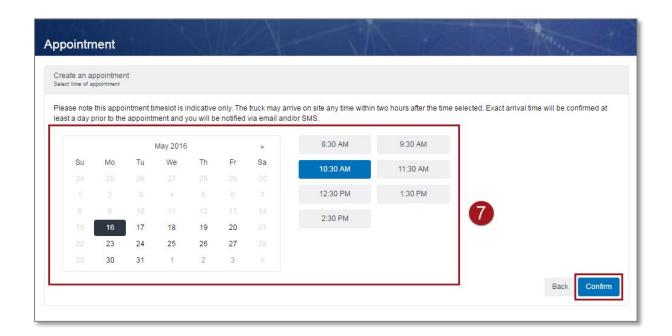

# **Step 8** You will receive the following message confirming your appointment date and time. If this is correct select "Finish".

Alternatively, select "Change your appointment" to choose another date/time.

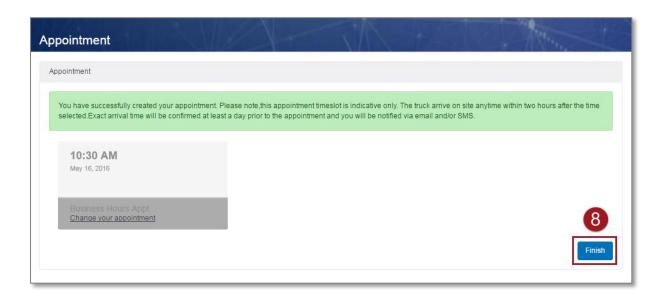

Upon submission you will either proceed to the appointment page or return to the Dashboard and you will see the following confirmation message on the bottom left-hand corner of the screen.

# CitiPower and Powercor will contact you 1 business day prior to your appointment to confirm the time.

You will see the Abolishment Request at the top of the list of latest Connection Requests.

You will be emailed a summary of your Abolishment Request details including a link to the Abolishment Request Detail page where you may track the progress of your request.

### You have completed your Abolishment Request.

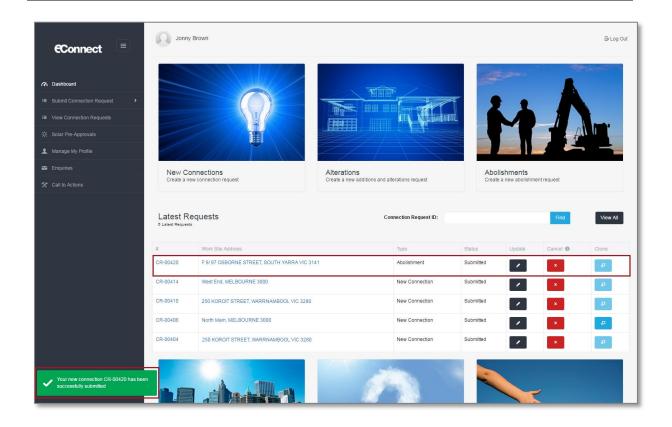

You will receive the following message confirming your request for an after hours appointment. You will incur extra charges for this appointment. To finish, select "Confirm".

Alternatively, select "Back" to select an appointment during business hours.

CitiPower and Powercor will contact you to confirm eligibility as well as date and time for the appointment.

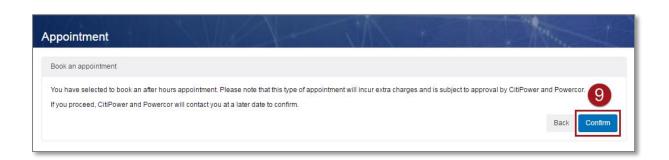

Upon submission you will either proceed to the appointment page or return to the Dashboard and you will see the following confirmation message on the bottom left-hand corner of the screen.

# CitiPower and Powercor will contact you to confirm you appointment time.

You will see the Abolishment Request at the top of the list of latest Connection Requests.

You will be emailed a summary of your Abolishment Request details including a link to the Abolishment Request Detail page where you may track the progress of your request.

### You have completed your Abolishment Request.

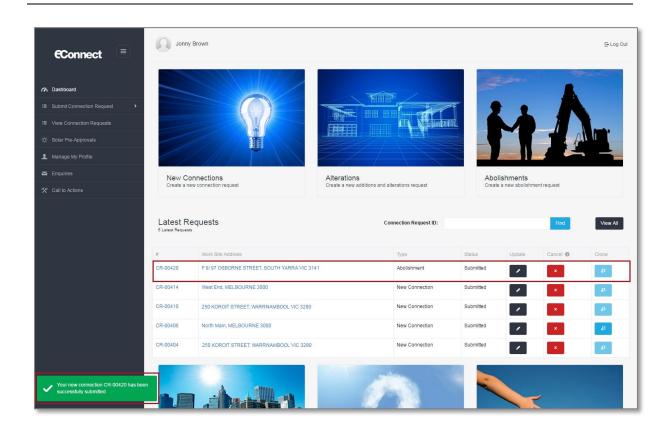